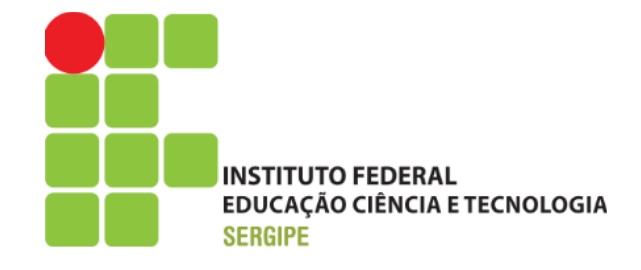

## **DIRETORIA DE TECNOLOGIA DA INFORMAÇÃO COORDENADORIA DE DESENVOLVIMENTO GERENCIAMENTO DE SISTEMAS**

# **GUIA RÁPIDO**

# **REGISTRO ELETRÔNICO DA FREQUÊNCIA DO SERVIDOR**

**OUTUBRO/2014 ARACAJU/SE** 

# **SUMÁRIO**

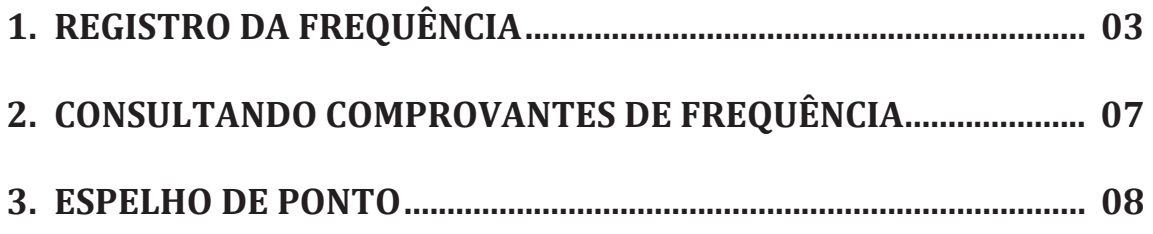

#### **1. REGISTRO DA FREQUÊNCIA**

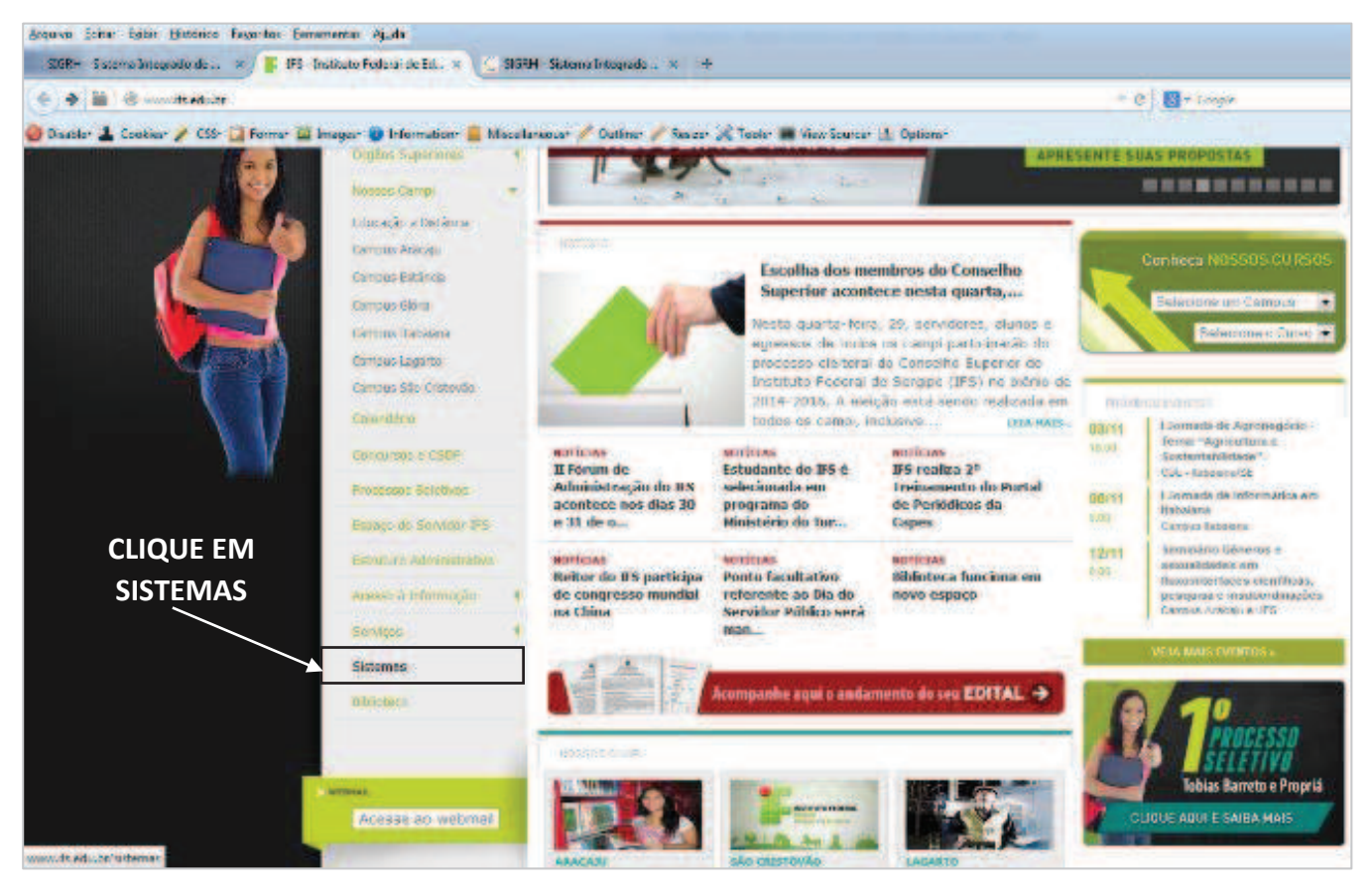

#### **1º PASSO – ACESSAR O WEBSITE INSTITUCIONAL (http://www.ifs.edu.br)**

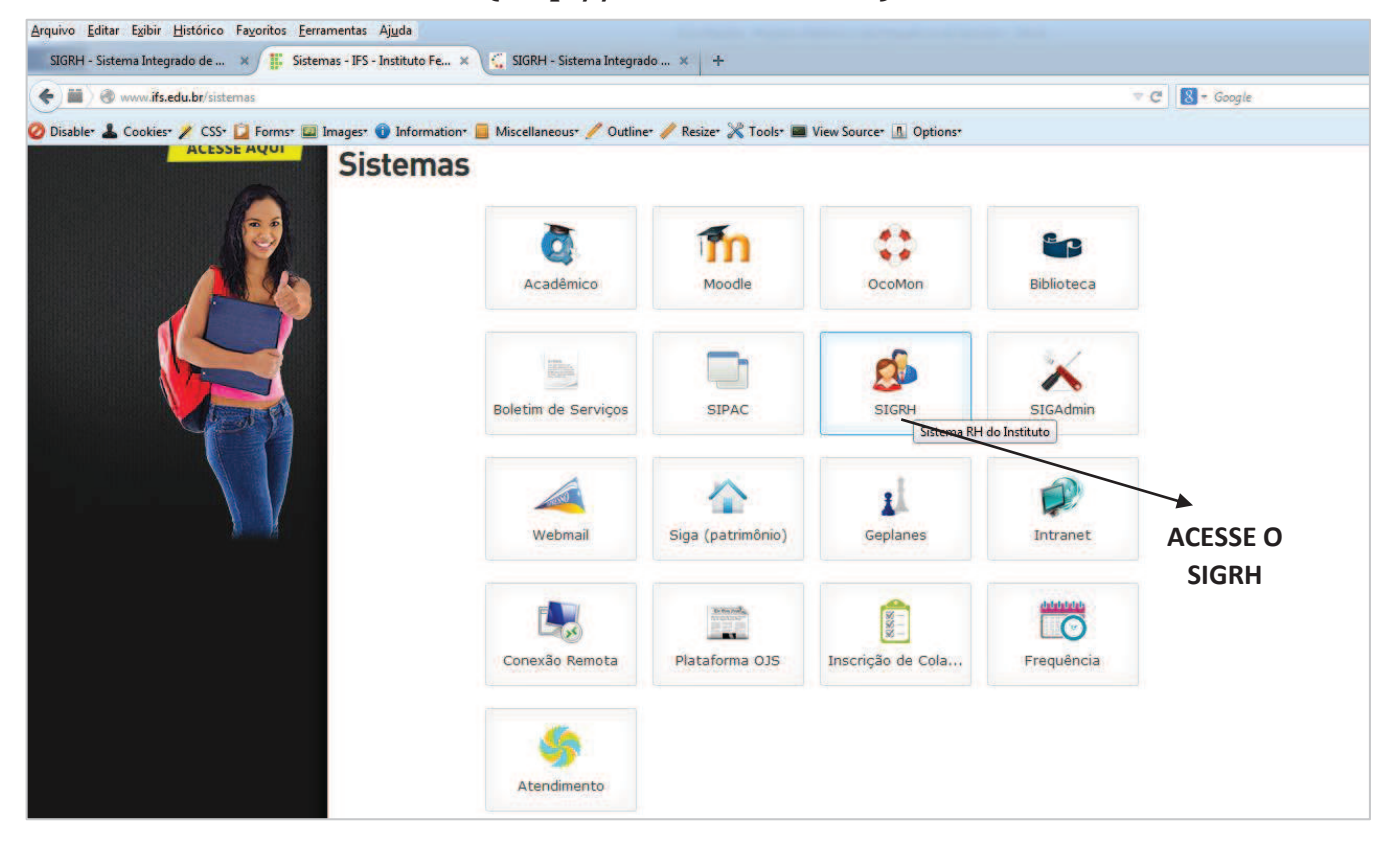

**2º PASSO – CLICAR SOBRE O ÍCONE DO SIGRH** 

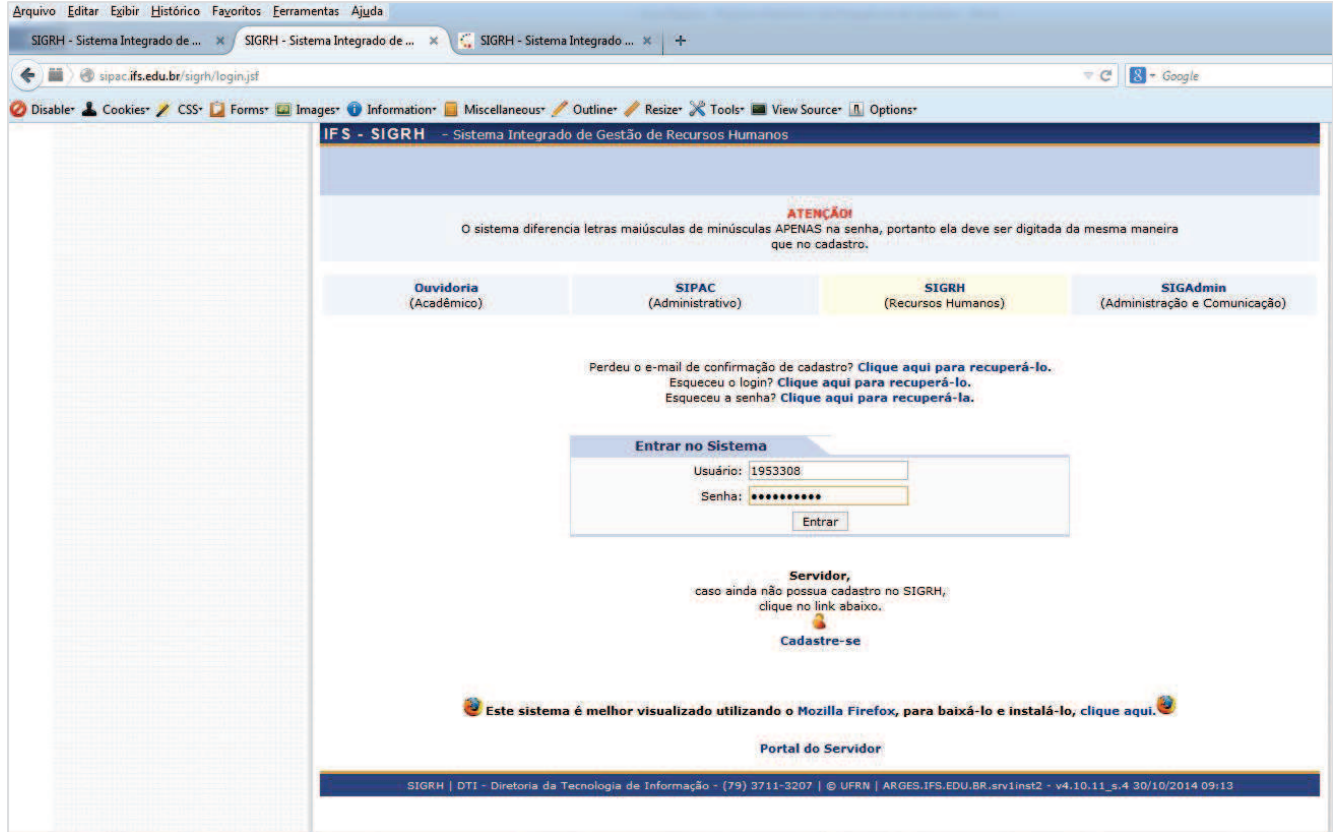

#### **3º PASSO – INFORME SEU USUÁRIO E SENHA**

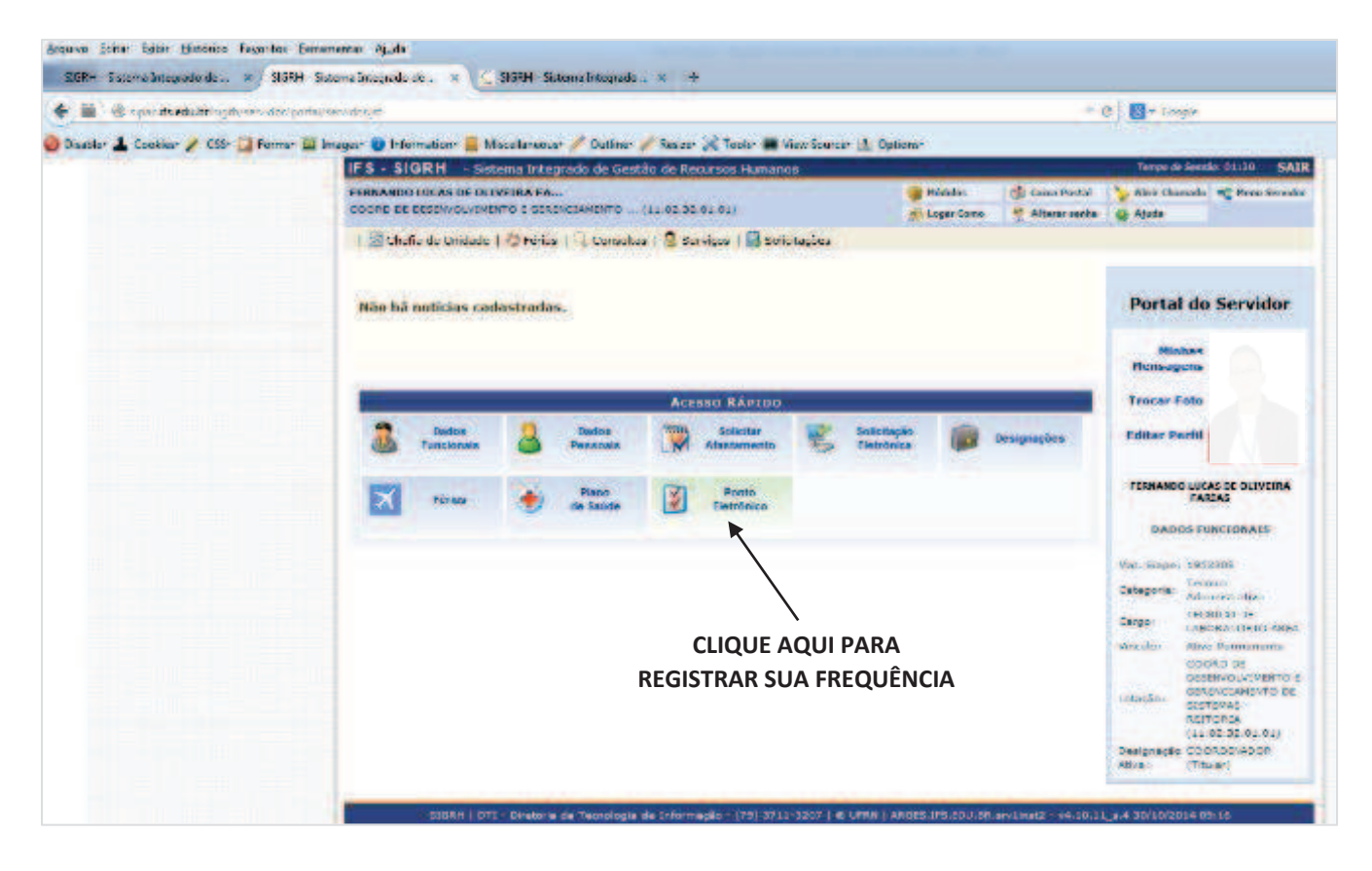

## **4º PASSO – CLIQUE SOBRE O ÍCONE DO PONTO ELETRÔNICO NO ACESSO RÁPIDO**

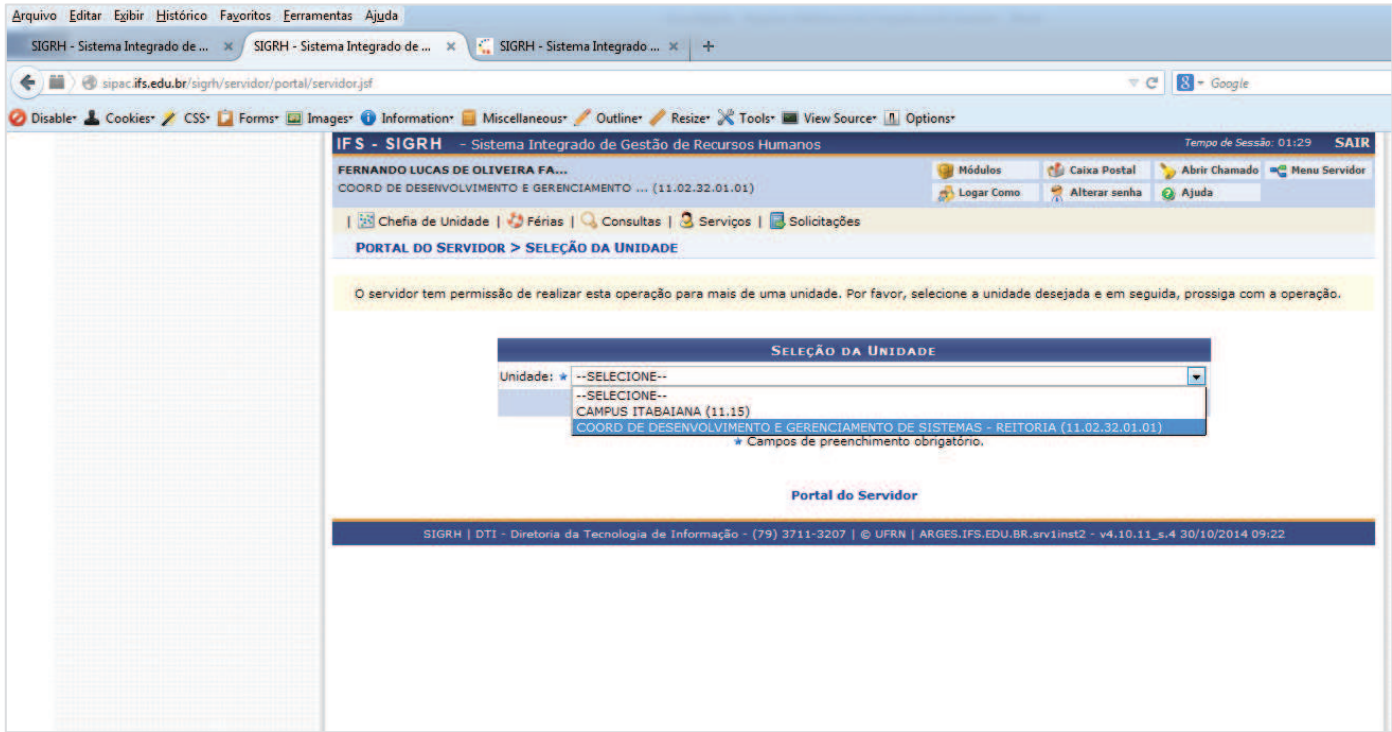

# **5º PASSO – SELECIONE SUA UNIDADE DE EXERCÍCIO E CLIQUE SOBRE O BOTÃO CONTINUAR**

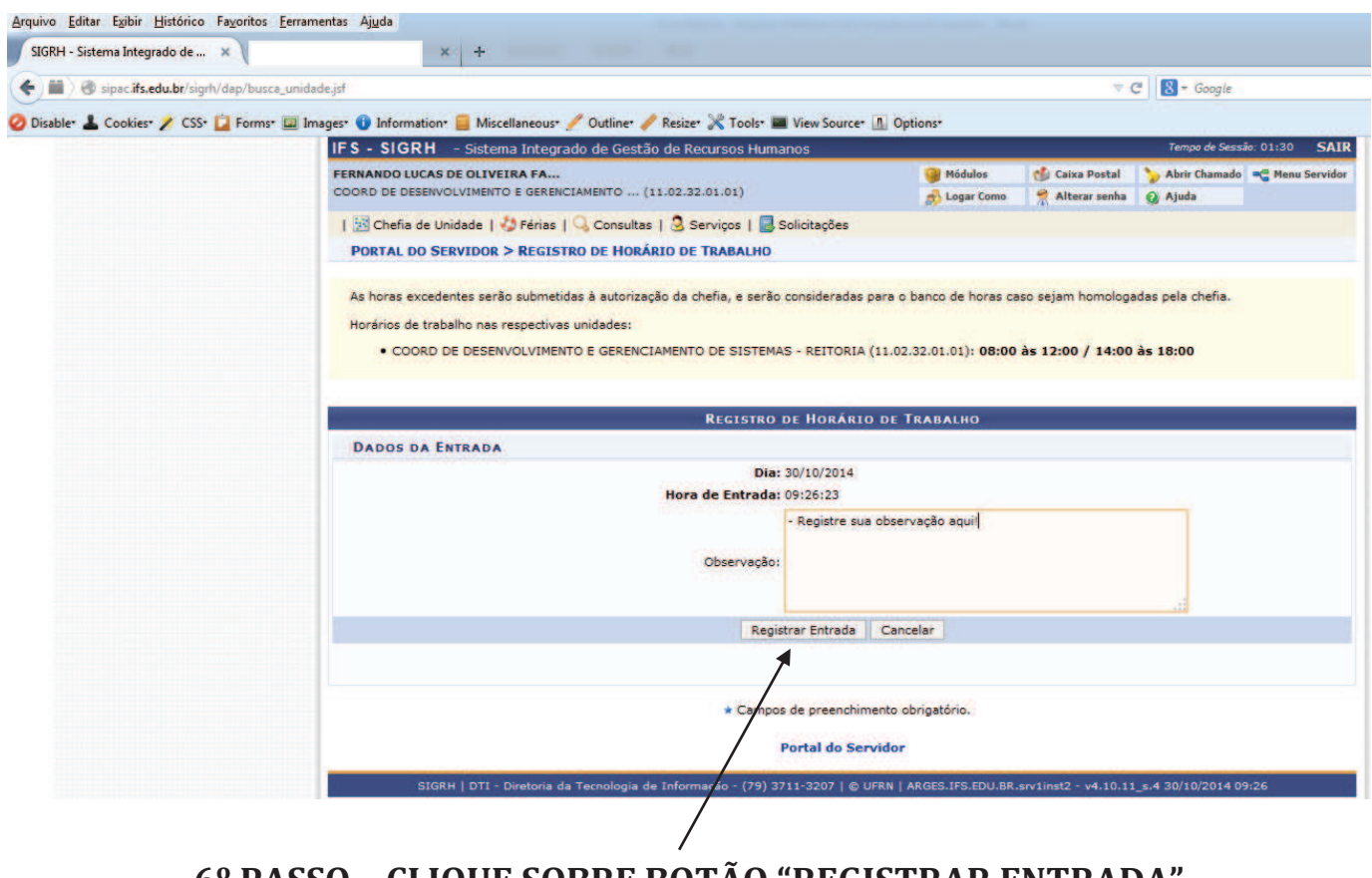

**6º PASSO – CLIQUE SOBRE BOTÃO "REGISTRAR ENTRADA" PARA CONCLUIR O REGISTRO DE SUA FREQUÊNCIA** 

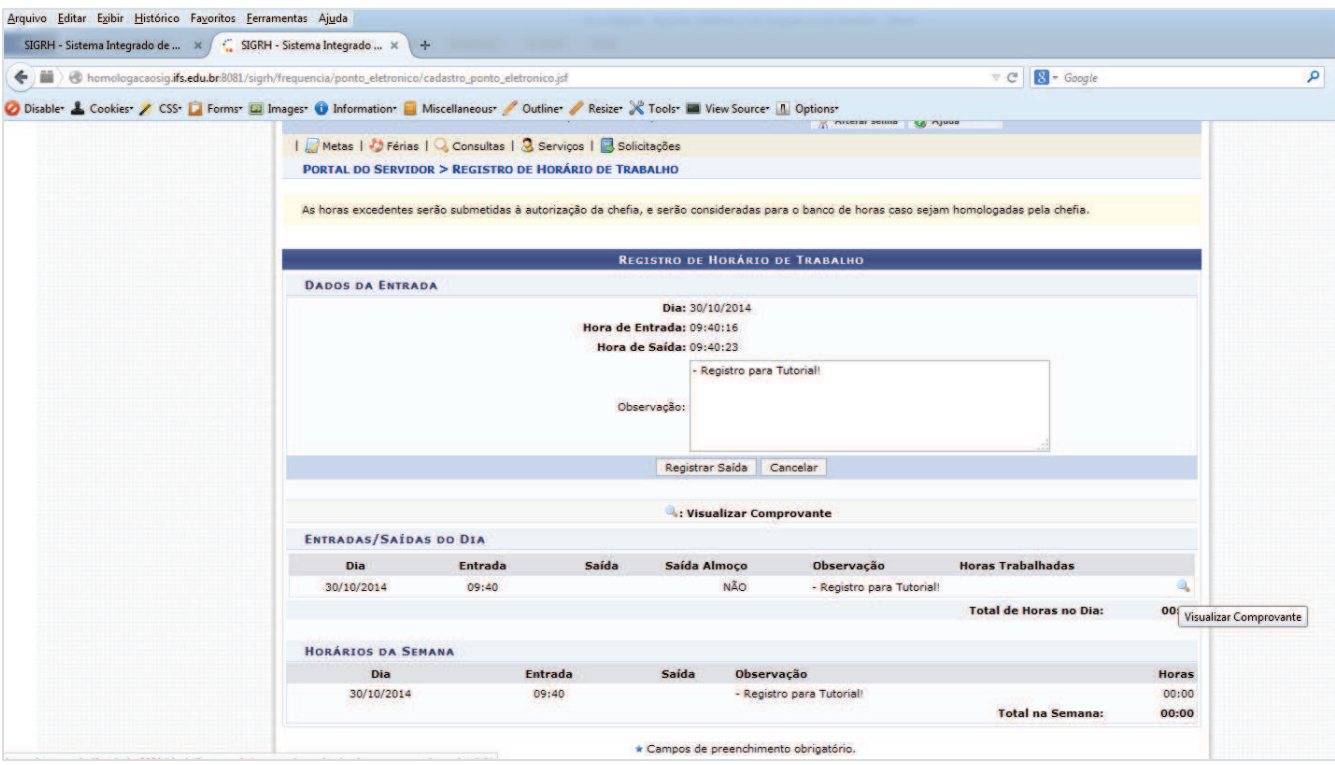

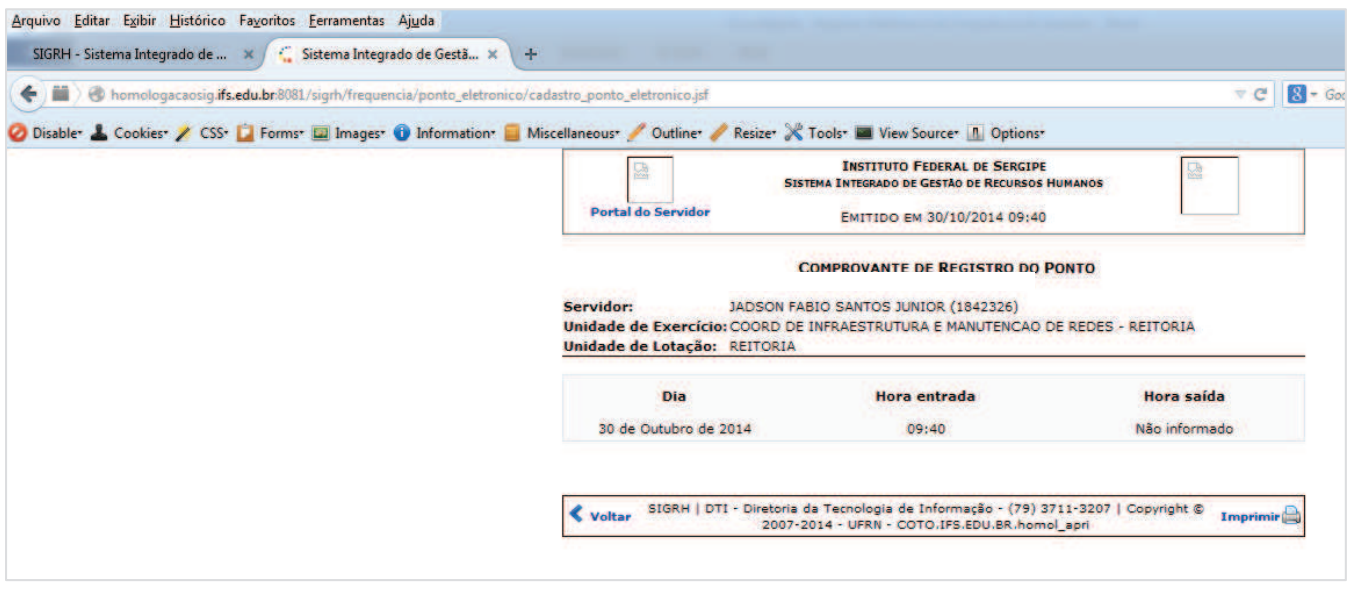

### **VISUALIZANDO COMPROVANTE DO REGISTRO DA FREQUÊNCIA**

### **2. CONSULTANDO COMPROVANTES DE FREQUÊNCIA**

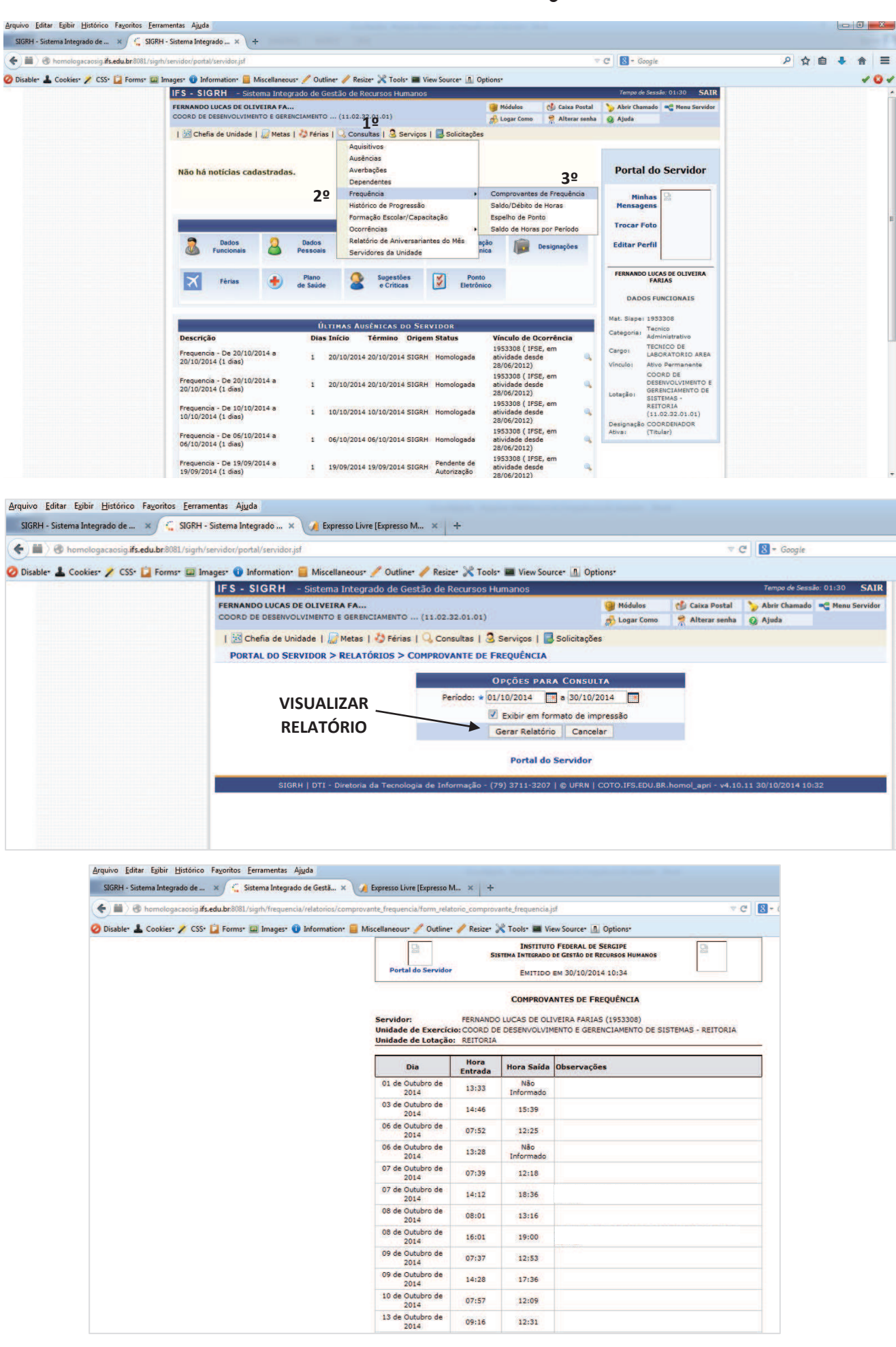

Não<br>Informado  $12:18$ 18:36  $13:16$ 19:00  $12:53$ 17:36 12:09  $12:31$ 

#### **3. ESPELHO DE PONTO**

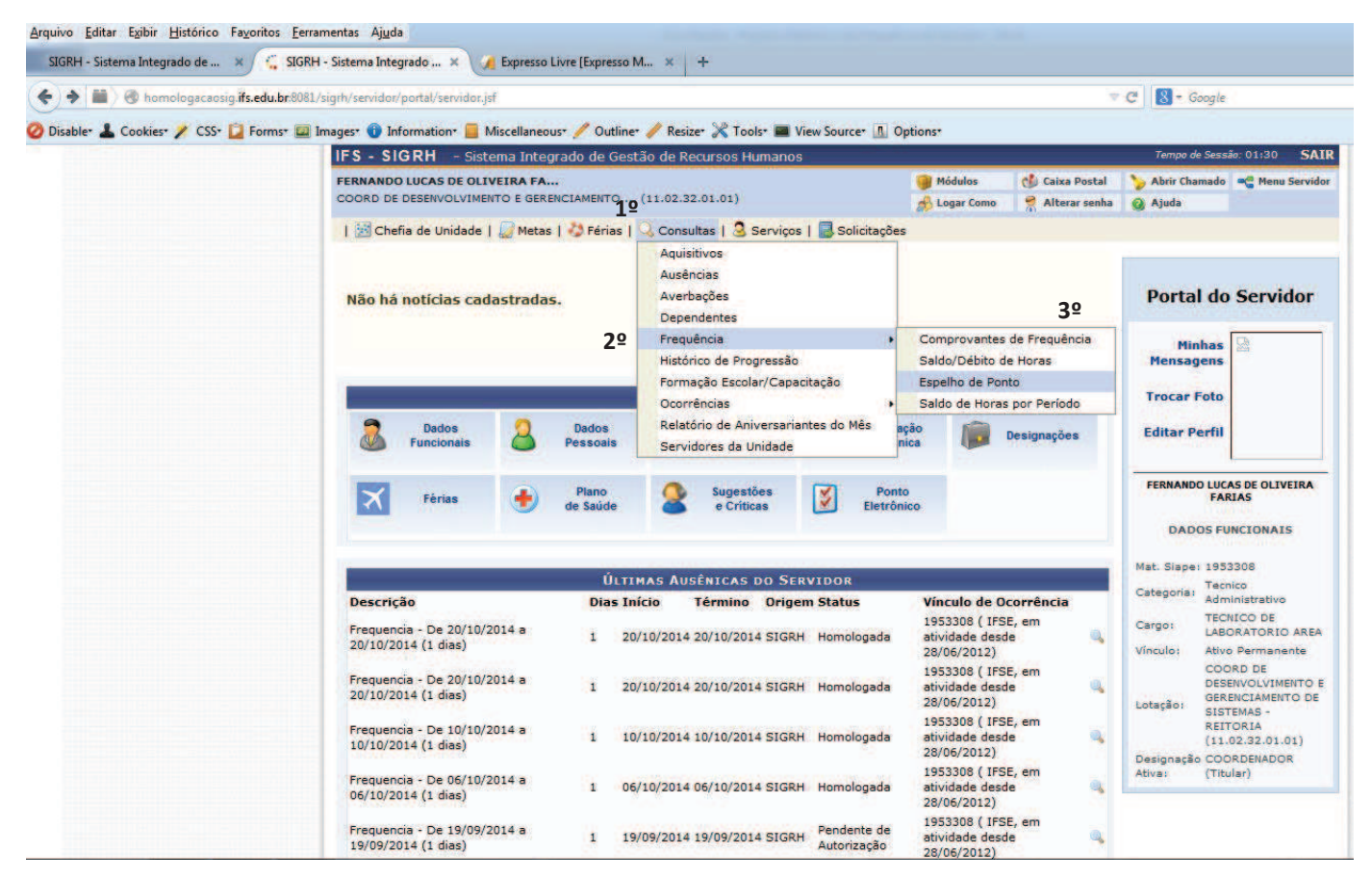

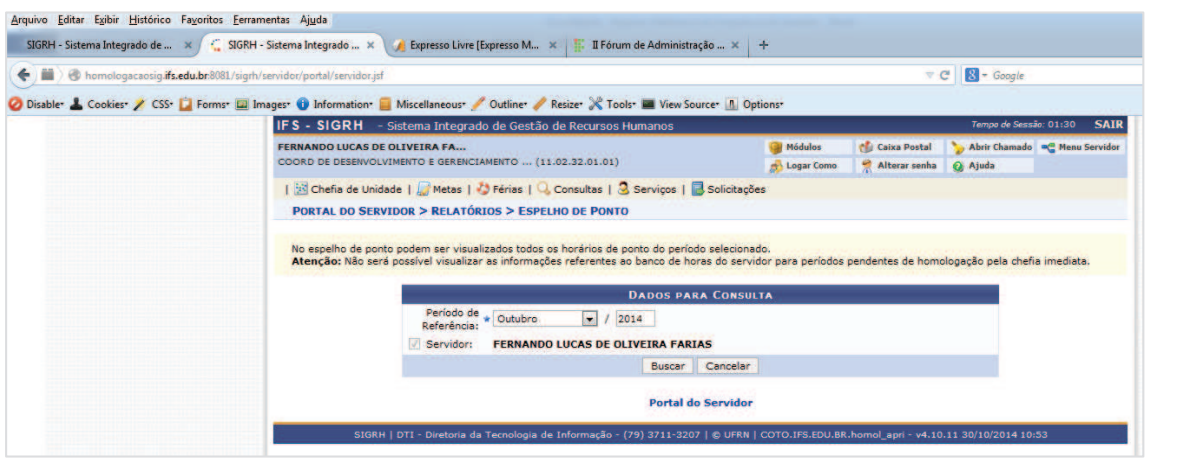

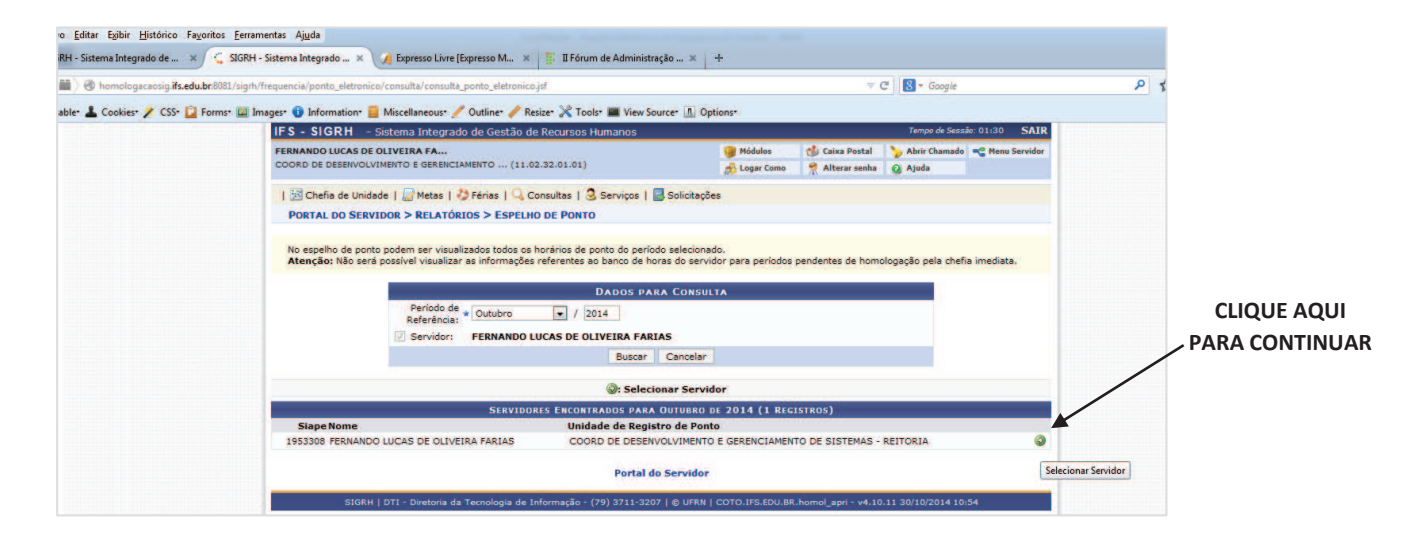

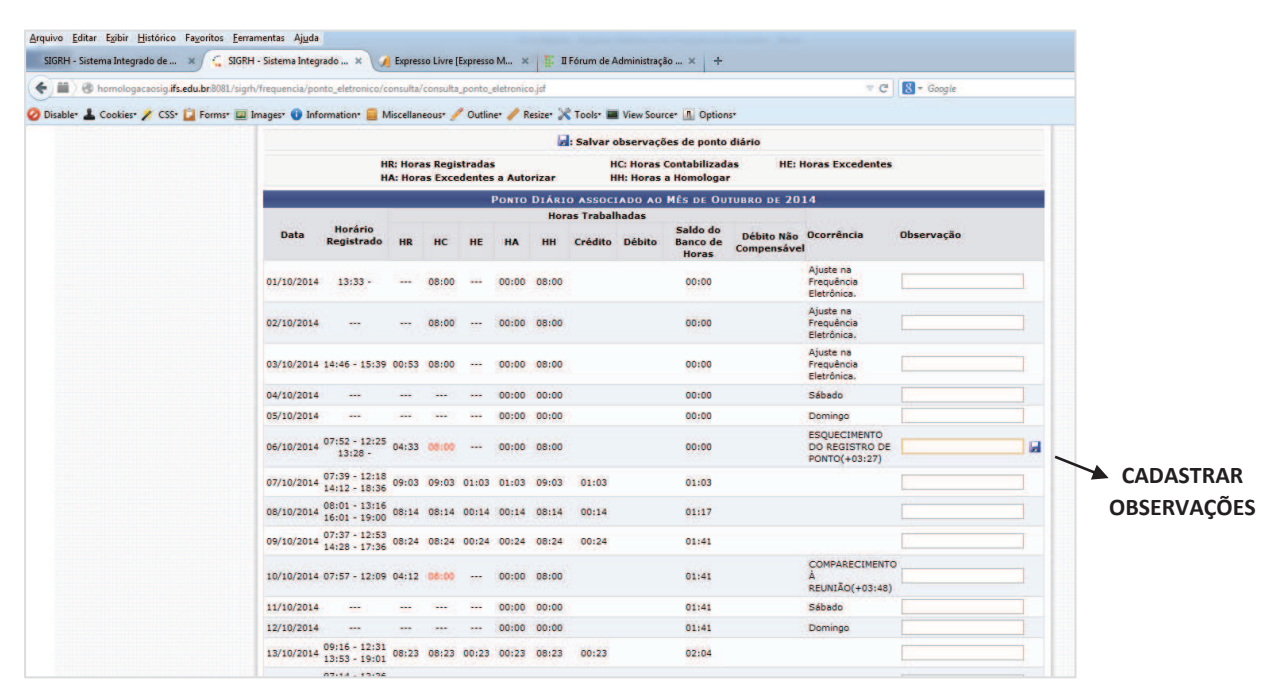

**EXEMPLO ILUSTRATIVO ESPELHO DE PONTO**